# **Installation**

# **Overview**

The installation of SimMine package is done through an install package (.msi). SimMine requires other components to exist in the Windows operating system before SimMine can be started. These requirements does only need to be installed once.

The installation process for the requirements consists of:

- Install the Microsoft Access data driver
- Install hardware lock drivers (this does not apply for the student or trial version)
- Install the driver for the graphics the SlimDX driver
- Install SimMine.

See SimMine requirements below for further information regarding the requirements.

# **Getting started**

SimMine can work in several licensing modes, and each mode require different configuration. The first step is to verify which license mode SimMine will be used in. After the license mode has been verified, continue with installing SimMine requirements, and last SimMine.

For a complete installation work flow, see Installation work flow on page 8. The license modes that can be used are:

- Student version. This is a separate download which is not the same as the full version of SimMine. This mode does not require any installation of a license.
- Trial version. This is a separate download, which is not the same as the full version of SimMine. The trial version will automatically install a trial license. No installation of a separate license is required.
- Local license. This mode has the USB license dongle inserted in the same computer that will run SimMine. Follow the guidelines Installing a local license server below for how to install a local license server. The USB key is black.
- Remote license server. The mode has a USB license dongle inserted into a remote computer, which acts as a license server. This does require a network license dongle (red color). Follow the guidelines Installing a network license below for instructions for installing a network license.

# **SimMine requirements**

#### System requirements

SimMine require the system to meet some requirement:

- Windows 7 or above
- Intel Core i3 2GHz or higher (or AMD equivalent)
- 150MB of free disk space
- 3GB of RAM.
- A graphics card which supports OpenGL.

SimMine also requires that some components exist in Windows before SimMine can start. The requirements are only needed to install once. When new versions of SimMine are published, only SimMine itself needs to be downloaded and installed.

#### **Local or remote license server**

This section does not apply when running the trial version or student version of SimMine, since these installations doesn't require any license that exist in a hardware key.

The first step before starting to use SimMine is determine what license mode that shall be used. The different license modes are explained in Getting started above. The full version of SimMine does need a USB dongle, which contains the license. The USB dongle is attached to the local computer or a remote server. SimMine will query the local or remote license server for license permissions, and which features that shall be available to the end user.

The license server can be either local (installed on the same computer as SimMine is installed), or installed on another pc (remote license server). The remote license server is only supported for network keys (red color). The work mode for a remote license server is illustrated below:

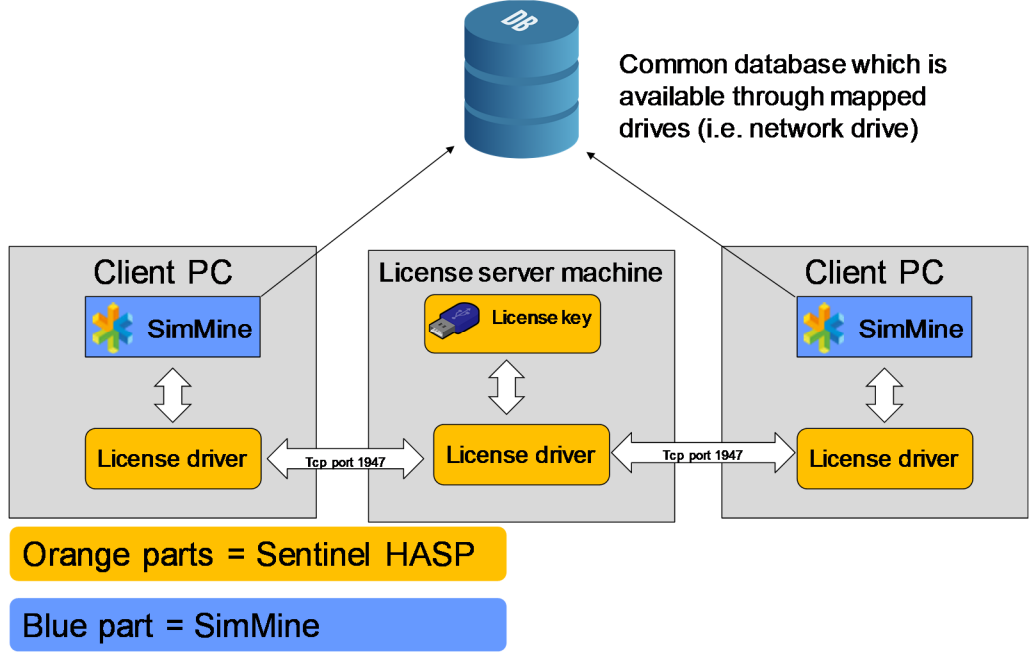

**Figure 1-1 - remote license server** 

#### **Installing a local license server**

The license software package can be found in the requirements zip file for SimMine and contains the USB driver, the license manager and the Admin control center. You can download the requirements from: http://simmine.com/wp-content/uploads/2015/12/requirements.zip When installing, please have your hardware key unplugged. Extract the zip file, and from the extracted files, the folder "Sentinel\_LDK\_Runtime\_setup" contains the install package (HASPUserSetup.exe). Run this

program and follow the instructions to install the license software package. For a local license (black keys), this must be installed on the same computer that shall run SimMine.

After the installation finishes, insert the USB dongle in a free USB port on the local computer

#### **Installing a network license**

The license software package can be found in the requirements file for SimMine and contains the driver, the license manager and the Admin control center. You can download the requirements from:

http://simmine.com/wp-content/uploads/2015/12/requirements.zip

When installing, please have your hardware key unplugged.

Extract the zip file, and from the extracted files, the folder "Sentinel\_LDK\_Runtime\_setup" contains the install package (HASPUserSetup.exe). Run this program and follow the instructions to install the license software package. For a local license (black keys), this must be installed on the pc or server that will act as the license server, and on every computer that shall run SimMine

The computer that runs SimMine must be able to communicate with the license server through port 1947.

With the server installation, the license service is installed – the Sentinel LDK License Manager. This service must be started for the licensing mechanism to work

#### IP configuration

If the client does not find the server in the network automatically (for example due to a different subnet or access via VPN connection), you have to specify the IP of the server manually on the client. This configuration can be done in the Admin Control Center (ACC) which is accessible on the client by the following link:

#### http://localhost:1947

Enter the server IP under Configuration  $\rightarrow$  Access to Remote License Managers and confirm the entry by clicking [Submit]. Please pay attention to enter the IP address and not the server name, otherwise the name resolution may not work. This configuration is saved in the file hasplm.ini. It can be found on the client in the following directories:

• 32-bit: C:\Program Files\Common Files\Aladdin Shared\HASP

• 64-bit: C:\Program Files (x86)\Common Files\Aladdin Shared\HASP

If the port 1947 is free, the network dongle ought to be displayed in the Admin Control Center among the Sentinel Keys.

#### **Installation work flow**

When installing SimMine and its components, the following work flow can be used:

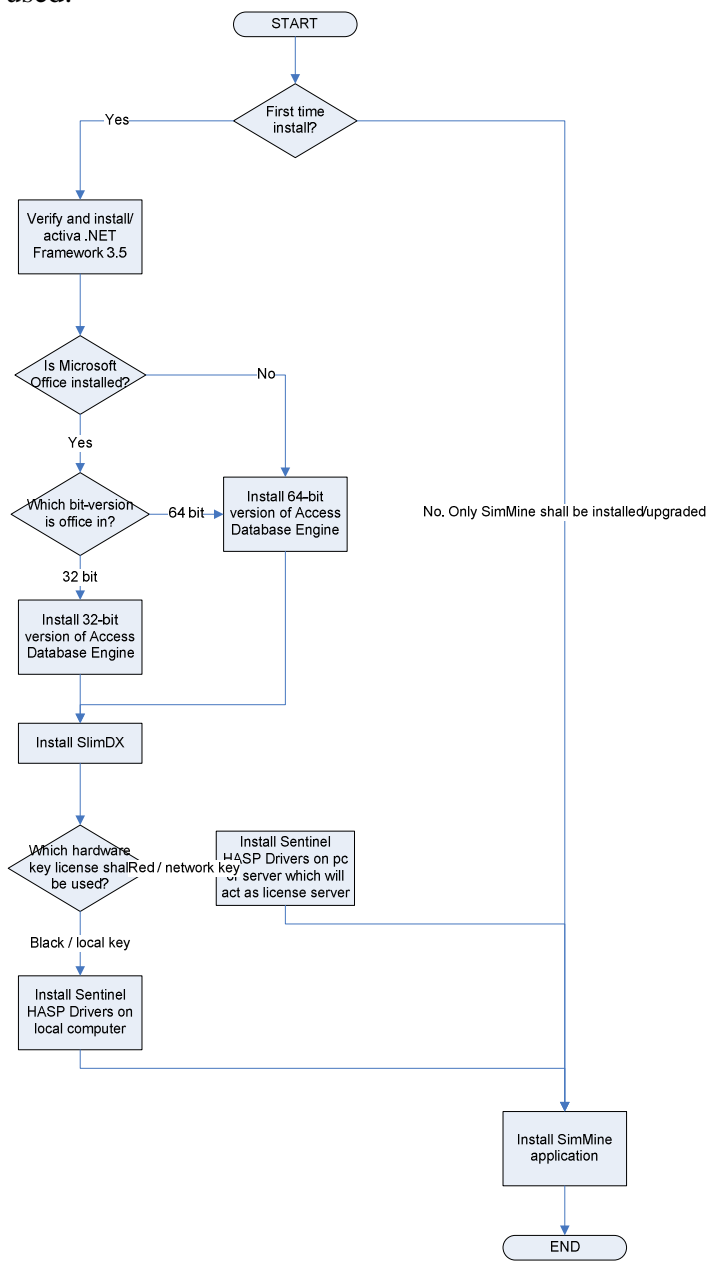

#### **Installation steps**

#### **First time install**

The first time SimMine is installed, the SimMine requirements needs to be installed. The required components exist in the file requirements.zip which can be downloaded from SimMine's site (in http://simmine.com/download/) The installation steps for each required component is described below. When new updates for SimMine is posted, only SimMine itself needs to be updated. The requirements does not need to be updated.

#### Installing the Microsoft .NET Framework

The .NET framework is a Microsoft component and is already included in Windows 7. It may be required to activate version 3.5. This description does only cover the steps for Windows 7. For other operating systems, please There are multiple online instructions for how to activate the framework. See the following links for instructions:

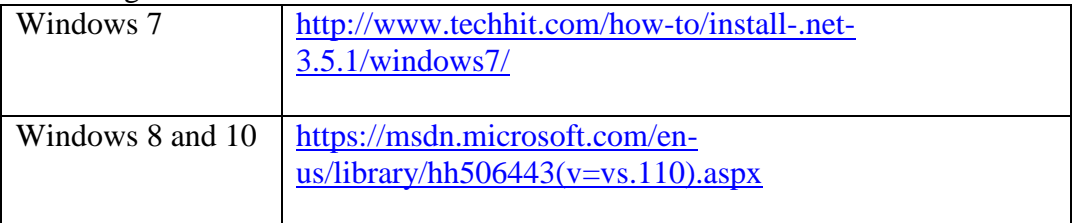

#### Installing the Microsoft Access database engine

It exist 2 versions of this, a 32bit version and a 64bit version. The 32bit version is named "AccessDatabaseEngine.exe", while the 64bit version is named "AccessDatabaseEngine\_X64.exe".

Which one to install depends on your currently installed Microsoft Office bitversion. If office is installed as a 32 bit version, the Access database engine must be installed as a 32 bit version. There are multiple online resources to determine which bit version your office is in. One resource is found at:

https://support.office.com/en-us/article/What-version-of-Office-am-I-using-932788b8-a3ce-44bf-bb09-e334518b8b19

A short explanation how to retrieve Microsoft Office bit version:

- 1. Open Word
- 2. On File tab, click on Account
- 3. Click on the button "About Word"
- 4. In the dialog that is displayed, on the first line, there is a text describing if it is 32 or 64 bit version.

#### Installing the license

The installation process for the license components is covered in Local or remote license server on page 6.

For a full or runtime version of SimMine, a license UDB key need to be present. The available USB dongles are:

HASP key:

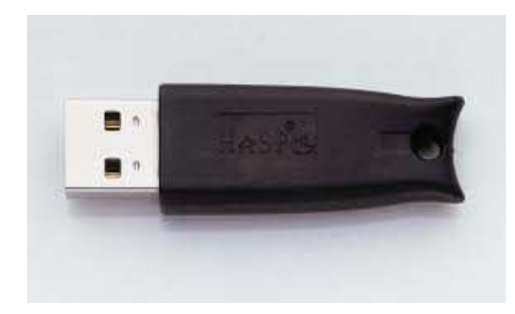

#### Sentinel Driverless key:

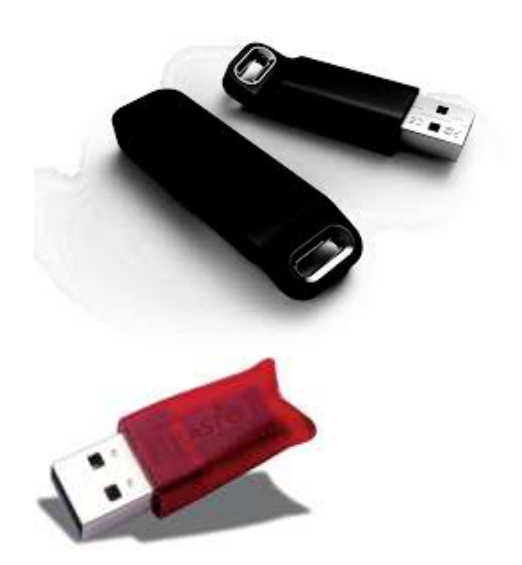

Sentinel NET keys

The black keys are for single computer use only. These keys needs to be inserted in the same computer that shall run SimMine. The red keys are NET keys which can contain licenses for multiple users. The red keys can be inserted in a license server and does not need to be in the same computer that will run SimMine.

In the following cases, the Run-Time environment is required:

- For systems using older HASP keys, or when using a Driverless key in HASP mode.
- For systems using a network key (red key)

When using a local Sentinel Driverless key, no Sentinel HASP Run-time environment is required.

When installing, please have your hardware key unplugged. When the installation ends, the key can be inserted.

#### Installing the SlimDX component

The SlimDX component is required by SimMine to be able to correctly show a 3D layout. This must be installed on each computer that will run SimMine. To install - start the SlimDX.msi installation file and follow the instructions.

#### **Installing the SimMine development package**

This section refers to the installation steps when installing SimMine development package software. These steps are required at each time that SimMine shall be installed or upgraded (i.e. when a new version exist that the user will upgrade to).

To install, you must have administrative rights.

Start the setup program by double-clicking the setup file (Setup.exe). This will start the installation wizard. The first screen is shown below:

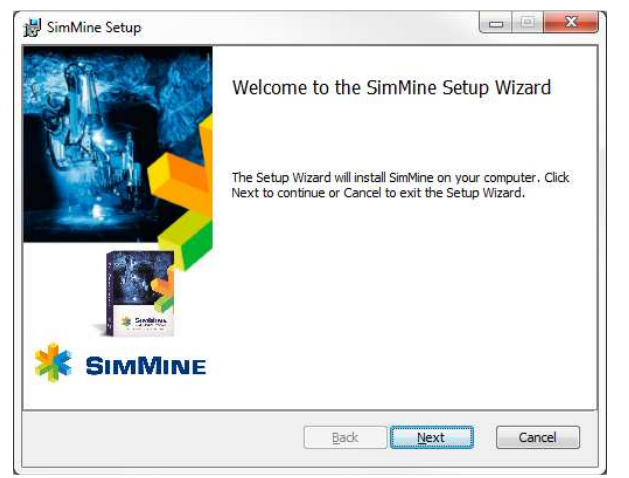

**Figure 1-2 - Installation step 1** 

Click next to continue

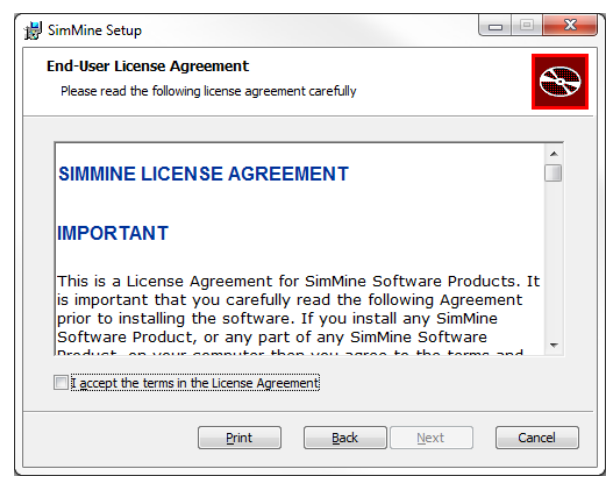

**Figure 1-3 - Installation step 2 license agreement** 

This step shows the license agreement. You have to accept the license before you can continue with the installation.

Check the "I accept the terms in the License Agreement" to agree to the license and then click Next. Before you accept the license terms, you cannot continue the setup process.

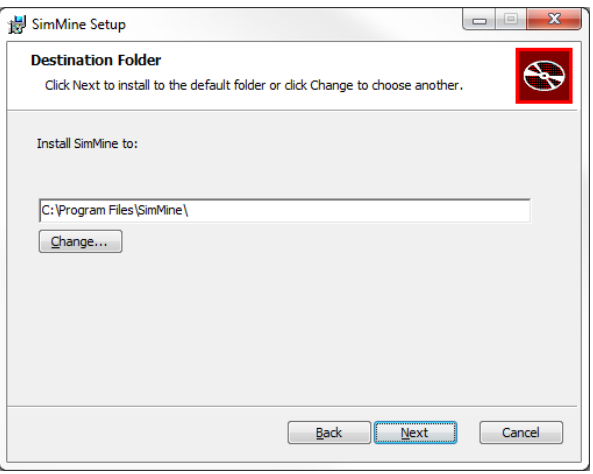

**Figure 1-4 - Installation step 3 installation folder** 

Select where to install SimMine. Use the "Browse" button to browse for a location.

When done, click "Next".

Select for which users the SimMine program will be installed for. "Everyone" creates an installation that is visible for everyone. "Just me", installs it so it's only visible for the currently logged in user.

Click next when done.

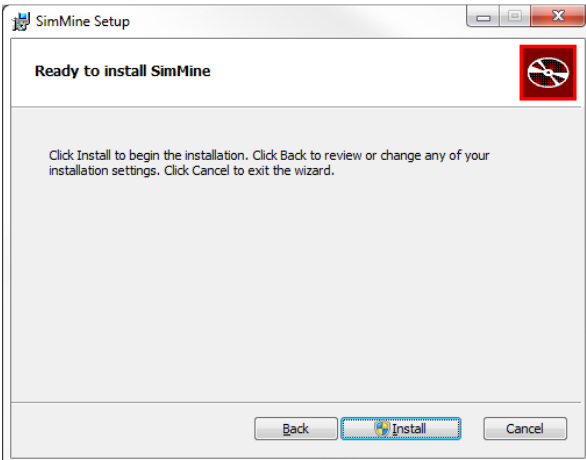

**Figure 1-5 - Installation step 4** 

Confirm the installation. Click next when you want to start the installation

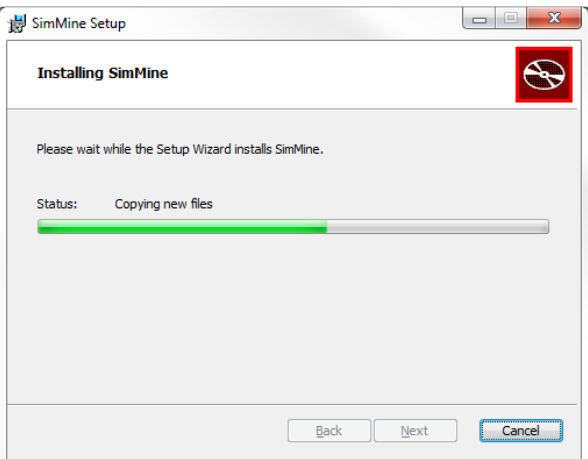

**Figure 1-6 - Installation in progress** 

When the installation is done, the step below is seen.

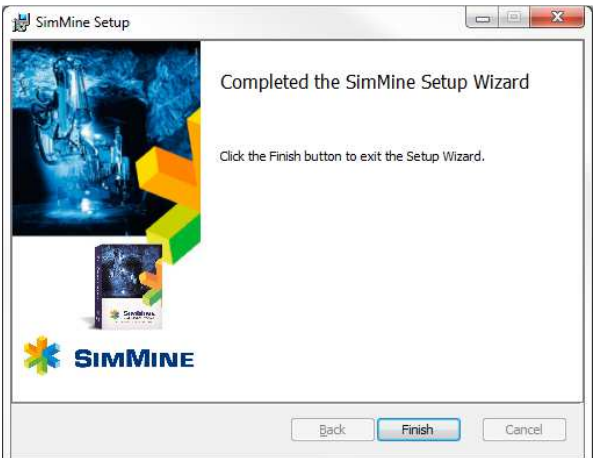

**Figure 1-7 - Last installation step** 

Close the installation wizard.

**Note!** For windows Vista and above, the Aero interface should be enabled. This will make the graphics more compatible with Windows

The installation is now complete.

The SimMine program is now found in the start menu, under "All programs- >SimMine" folder.

# **Update the license**

### **Overview**

The license is contained in a USB key. The license will activate different functionality in SimMine depending on what the license contains. The license can be updated remotely – the key doesn't need to be sent to SimMine for update.

Each USB have an expiration date when the license stops to work. The extension of a license is free of charge. The following guide describes how to do a license update, either to get more features in SimMine or to extend the license period. The license is normally extended with one year at a time.

### **License update process**

The update This section describes how to update or prolong a license in an existing key.

When SimMine is installed, a SimMine Remote Update Service application (SimMine RUS) is also installed. It is found under SimMine in the start menu.

The update or extension consist of the following steps:

- 1. An update request is generated by the customer with SimMine Remote Update Service application (SimMine RUS). This update request is saved in a file.
- 2. The update request file is sent to SimMine.
- 3. When SimMine has updated the license, you receive an update license file.
- 4. Apply the update. This is done once again through the SimMine RUS application.

Each step is described below. Read the section according to where in the update process you are.

#### **1. Create an update request**

Start SimMine RUS:

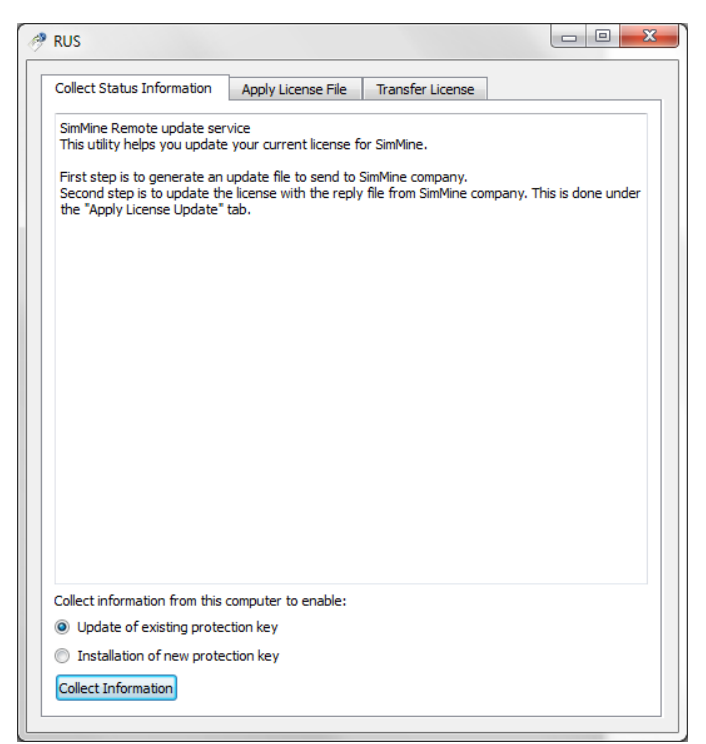

In this application, 3 tabs exist.

The first tab "Collect Status Information" is used when you create an update request.

**Note!** For this to work, the hardware key for which to create the update request must be inserted into the same computer as this application is used at, and the drivers for the hardware key must be installed.

Click the "Collect information" button. A save file dialog box shows, which asks you where to save the update request file. Select a location of your choice. If several keys are present in your computer, a select key dialog box appears. It looks as in the picture below:

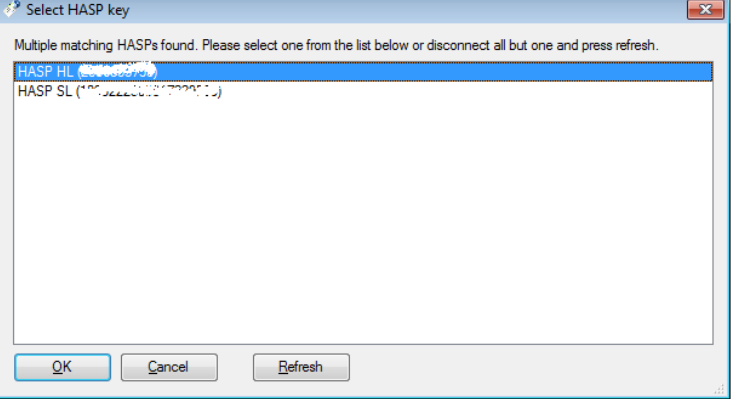

Any existing key which is of type SL key cannot be updated. These are keys for trial versions of SimMine and are software based (no hardware key is attached to the computer). Select the key to update. If several hasp HL keys are present remove all keys except the one to update and restart this process.

**Note!** This window will only appear when multiple keys are present on your computer

The file is saved with a file extension .c2v.

## **2. Send the update request file to SimMine**

Zip the file created in step 1 to a zip file (or equivalent). This is to prohibit any mail client to modify the file.

Send this file to SimMine (info@simmine.com or other direct e-mail address)

# **3. Update file**

**Note!** Before proceeding with this step, you have to wait for the license update file from SimMine.

When you receive the license update file, unzip it if it is zipped. The location for the unzipped file can be anywhere on your computer. The license file is a file with extension v2c.

# **4. Apply the update**

Start the SimMine RUS application. Select the second tab "Apply License File". The hardware key for which to update the license in must be attached to the computer from where you are running the SimMine RUS application.

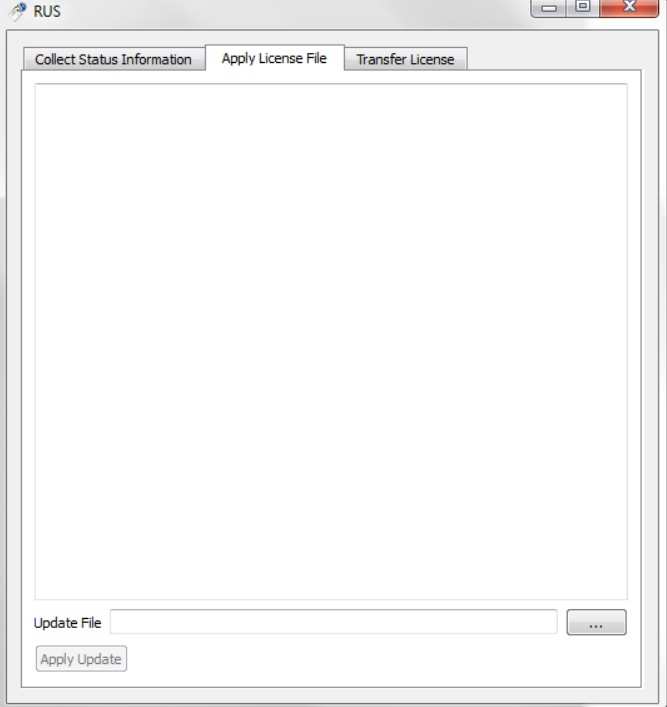

Click the "..." button to the right of the "Update file" field in the bottom of the window. This opens an open file dialog box. Find and open the previously saved .v2c file.

When a valid file is selected, the "Apply update" button will light up. Click it to update the license in the key.

You are now done and the hardware key contains the updated license.